## Go to Google.com then click on Sign in

*Use Incognito mode to avoid clashes with other gmail accounts or simply log out of other Gmail accounts*

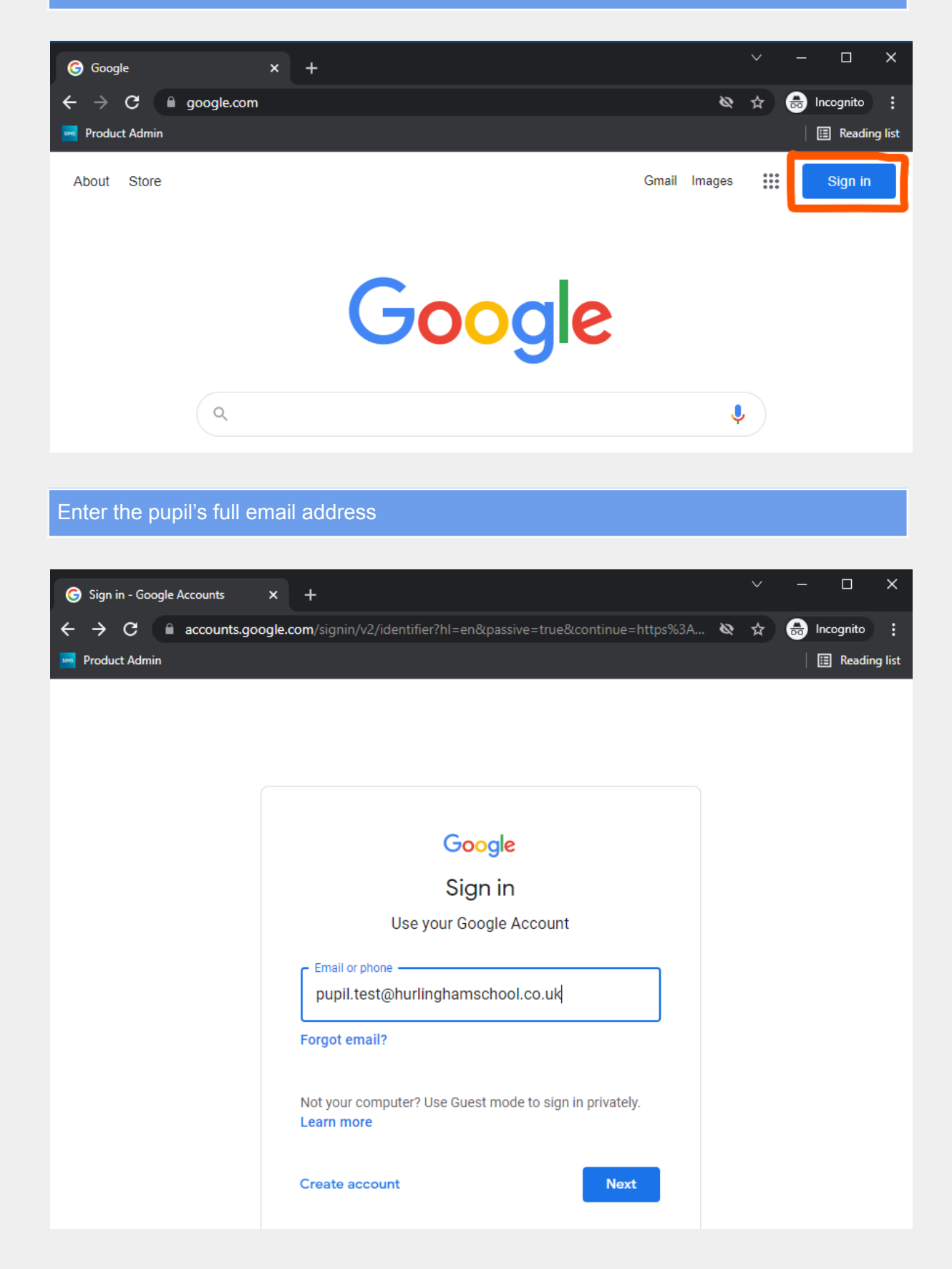

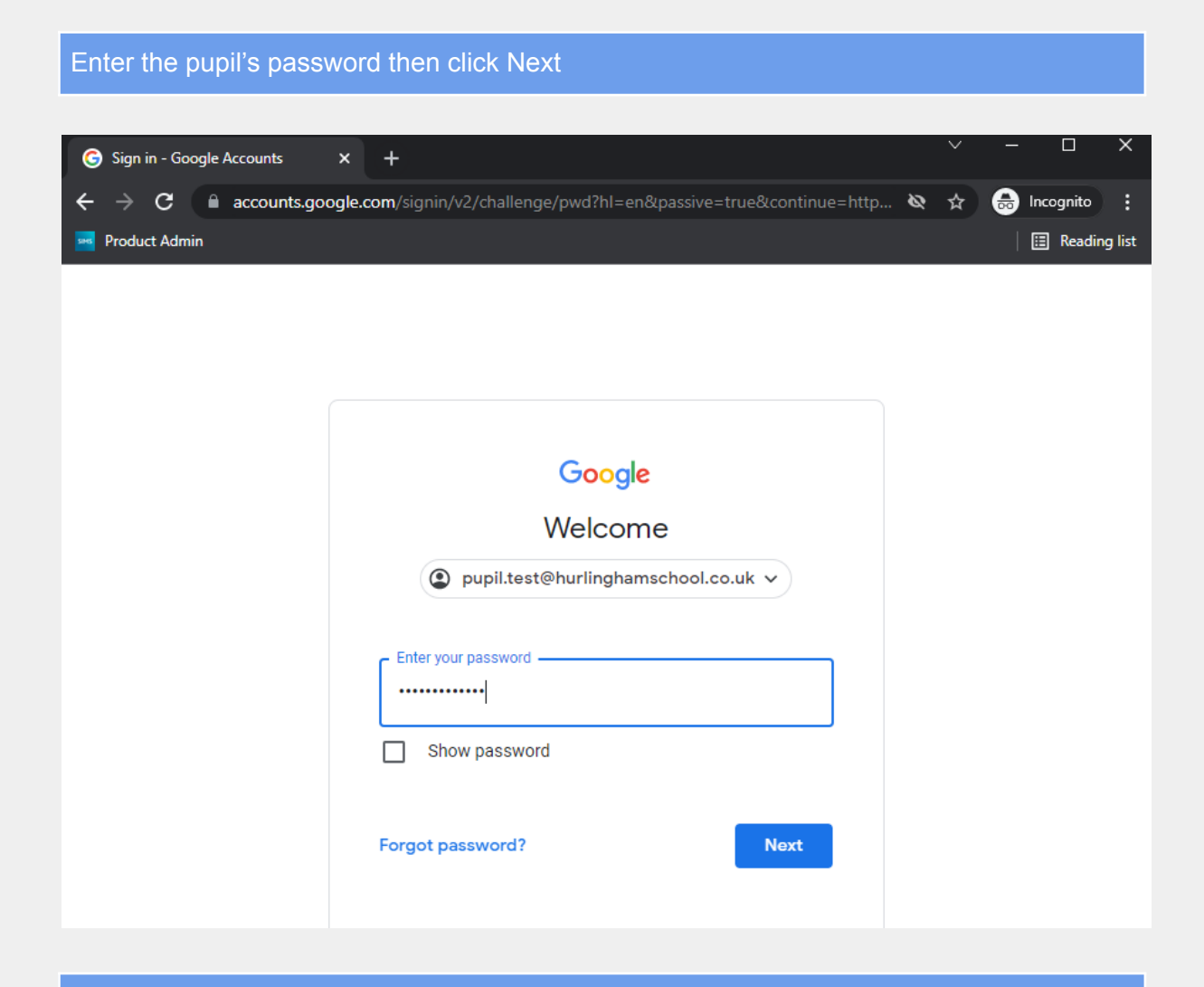

## From the 9 dot menu on the right hand side, choose Classroom

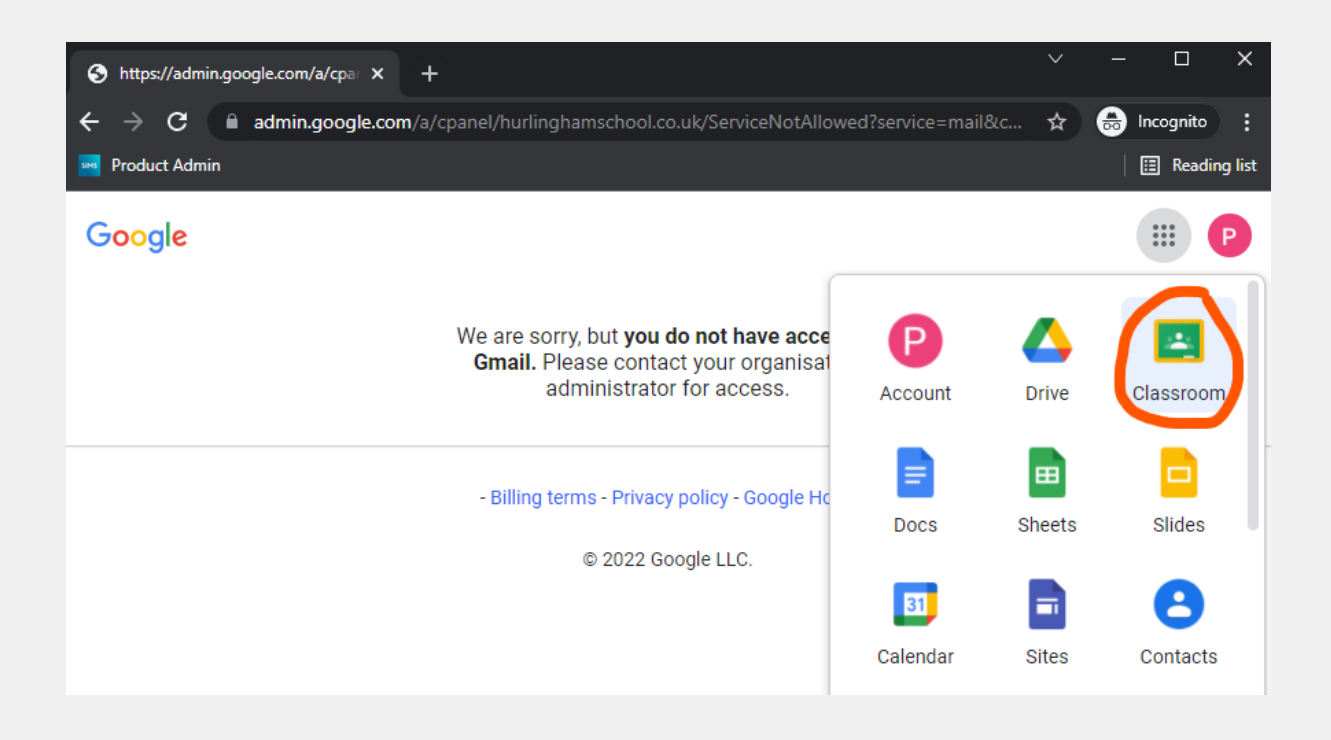

You will see the Classrooms which the pupil is part of. You may need to click on Join if you have not already accepted the invite.

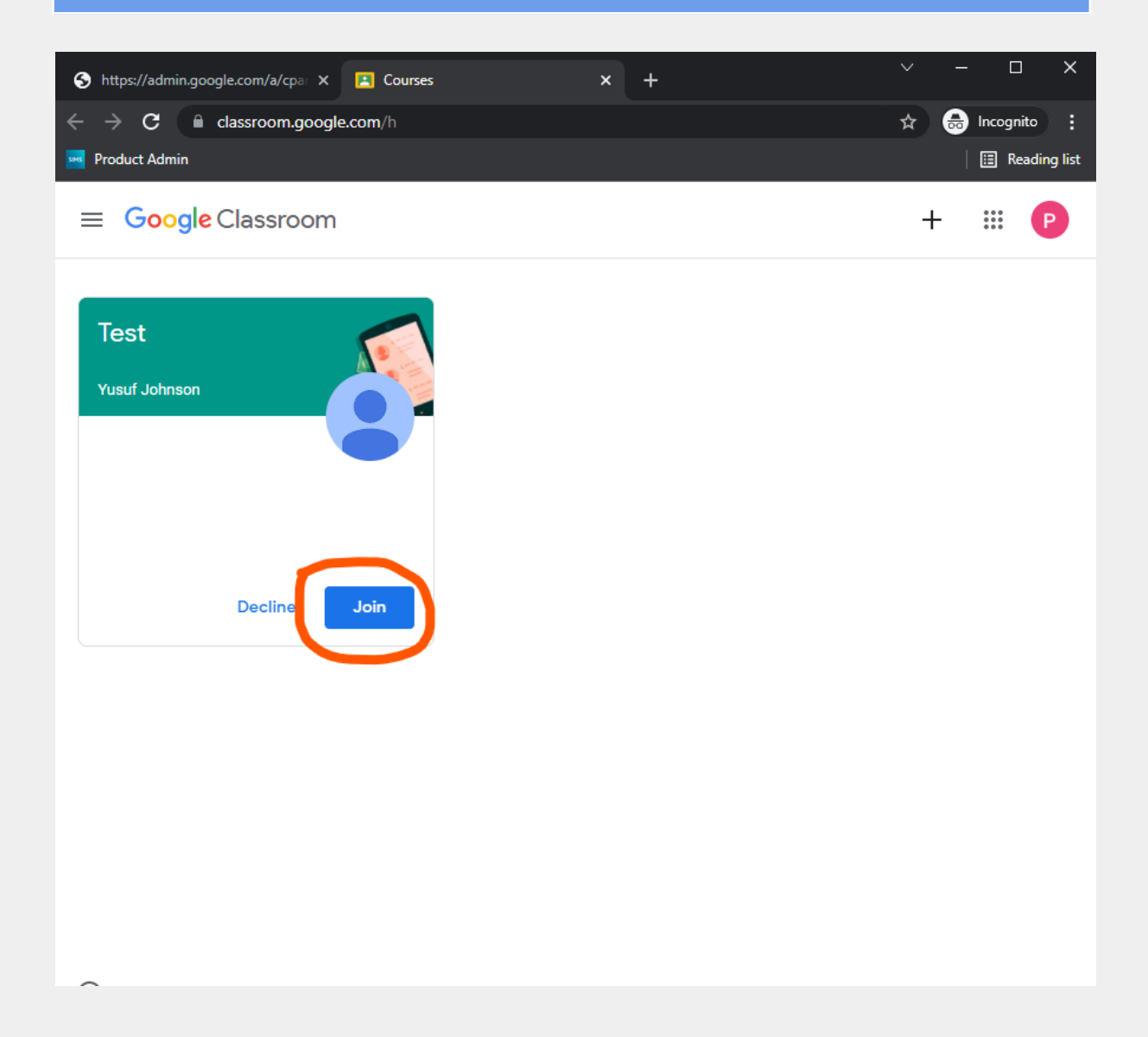